# BLUE ECONOMY BSOSC OBSERVATORY

USER MANUAL

### HOME PAGE

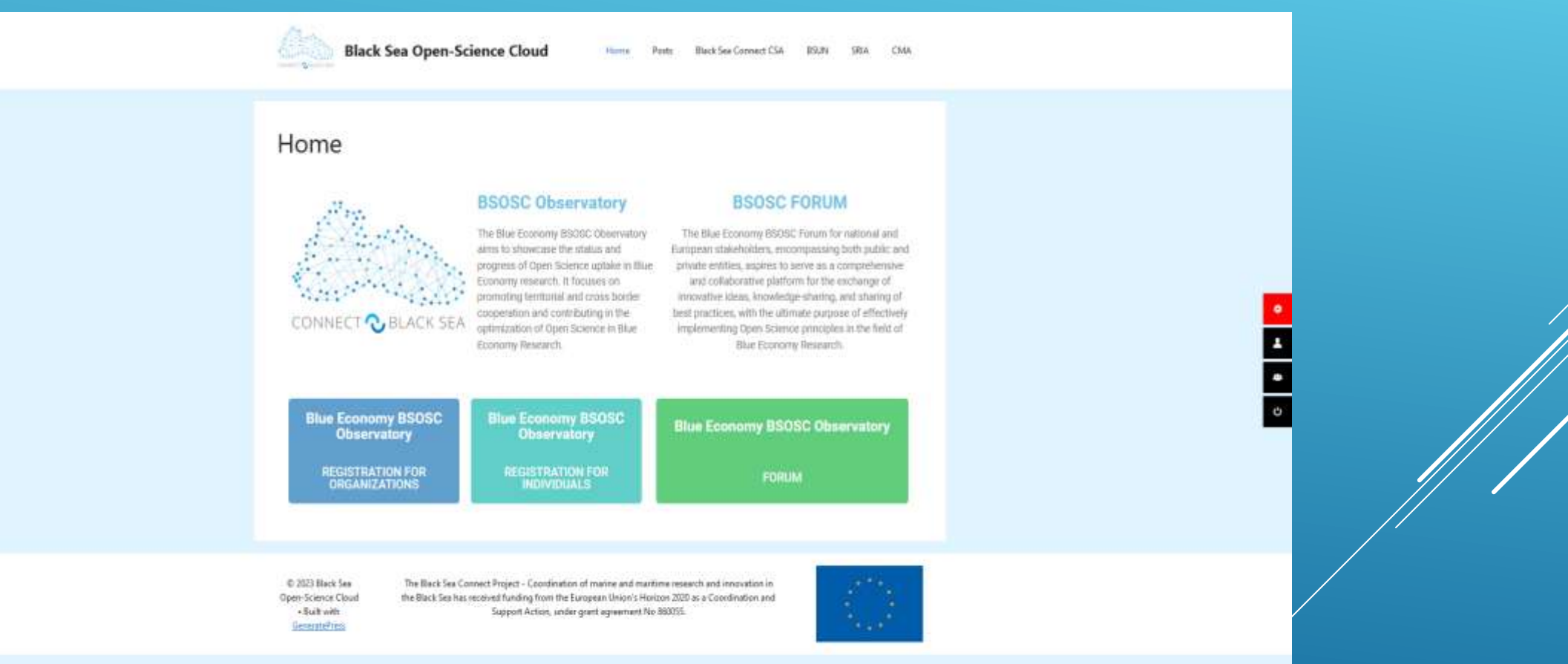

### REGISTRATION

#### Home

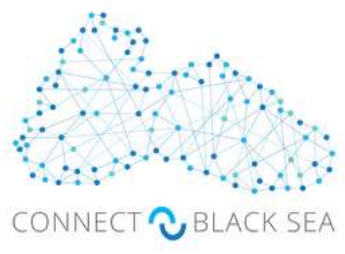

### **BSOSC Observatory**

The Blue Economy BSOSC Observatory aims to showcase the status and progress of Open Science uptake in Blue Economy research. It focuses on promoting territorial and cross border cooperation and contributing in the optimization of Open Science in Blue Economy Research.

#### **BSOSC FORUM**

The Blue Economy BSOSC Forum for national and European stakeholders, encompassing both public and private entities, aspires to serve as a comprehensive and collaborative platform for the exchange of innovative ideas, knowledge-sharing, and sharing of best practices, with the ultimate purpose of effectively implementing Open Science principles in the field of Blue Economy Research.

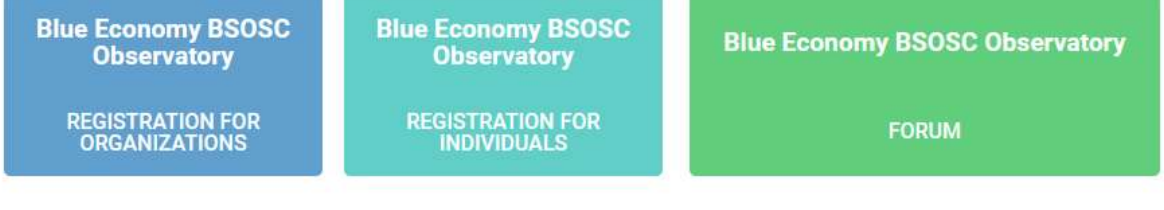

In order to register on the Observatory, we must access the correct Registration Form.

On the Observatory Home page, we can choose whether we are registering as an Organization or as an Individual, and we will be taken to the corresponding Registration Form.

# REGISTRATION

### Registration for Individuals

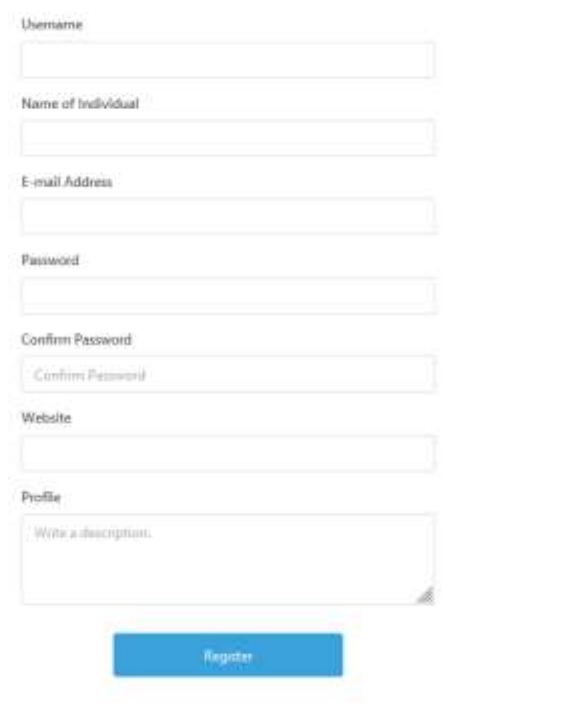

#### Registration for Organizations

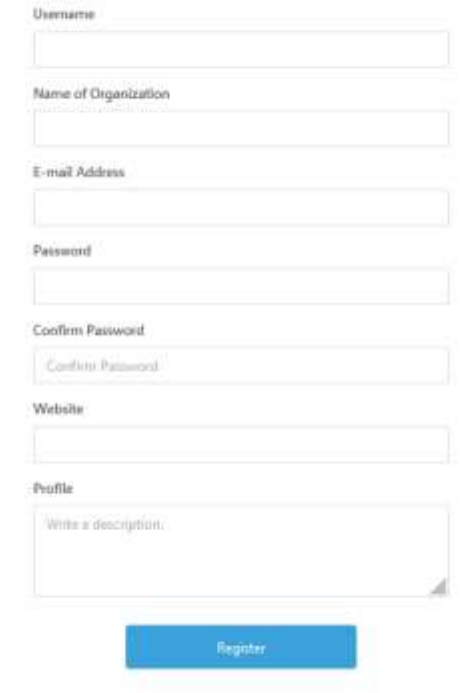

### USER MANAGEMENT SIDEBAR

From any page on the Observatory, we can access the following User Management links from the sidebar:

- My Account or Log In: The first button in the menu leads to a Log In page. If the user is already logged in, this button leads to their My Account page.
- Member Directory: The second button in the menu leads to the Member Directory, where we can see all the users registered on the BSOSC Observatory platform and see their profiles.
	- Log Out: The last button in the menu can be used to log the user out of their account.

# LOGGING IN

By accessing the first button in the User Management Sidebar, the user will be taken to the Log In page.

This page can be used to recover a lost password.

The user can connect with either their username or their E-mail address. Users can also opt to remain logged in.

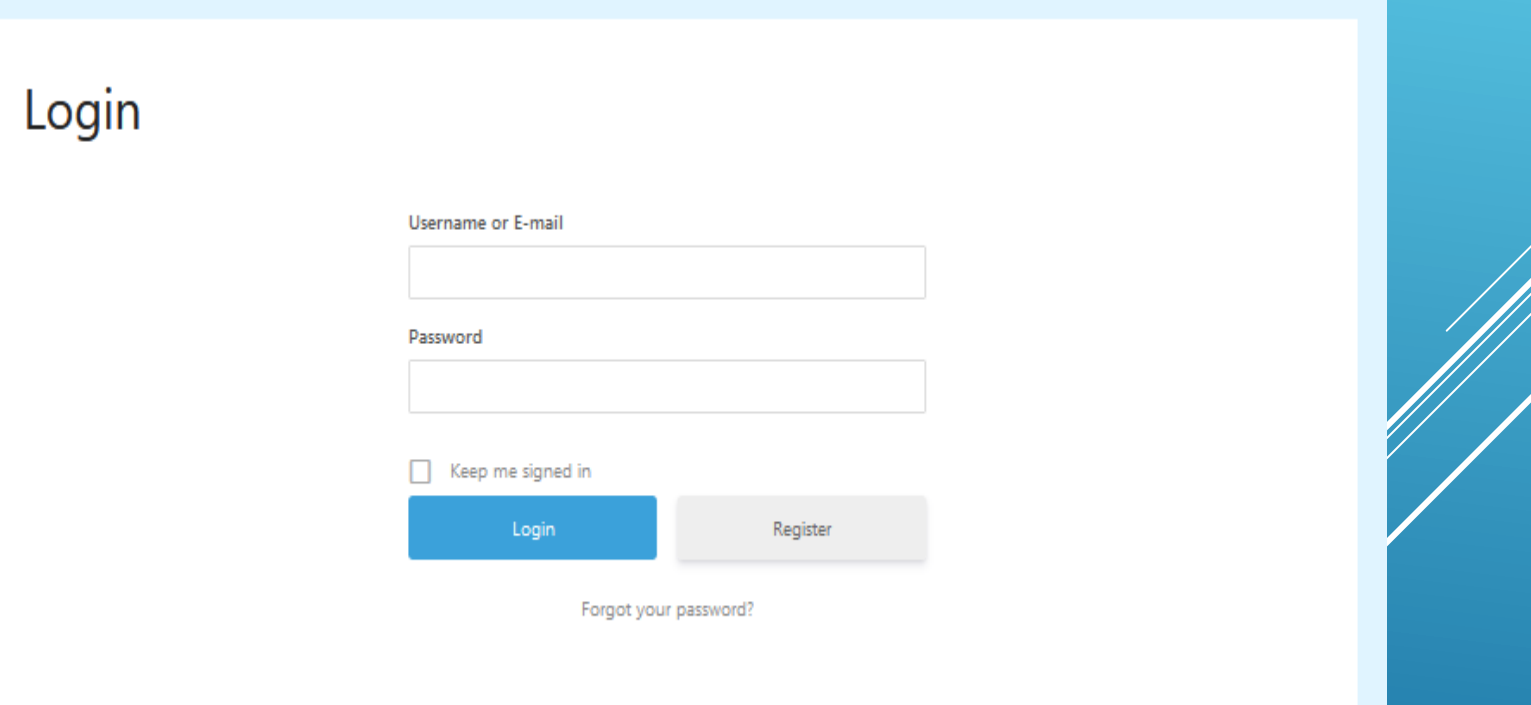

# MY ACCOUNT

### Account

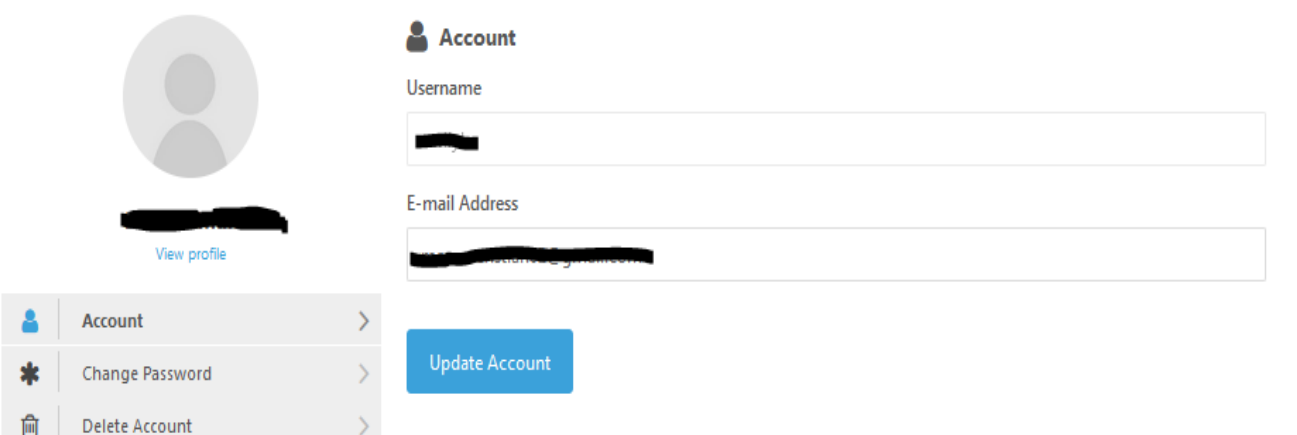

The My Account page can be accessed by clicking the first button in the User Management Sidebar.

On this page we can change account data such as E-mail Address, Password or request an Account Deletion.

The user can also access their public BSOSC Observatory profile from this page.

# MY PROFILE

The My Profile page is the public profile that other users of the Observatory can visit.

This page can hold various information about the user. By clicking on the Gear icon and selecting Edit Profile, the user can edit what information is displayed on their public profile.

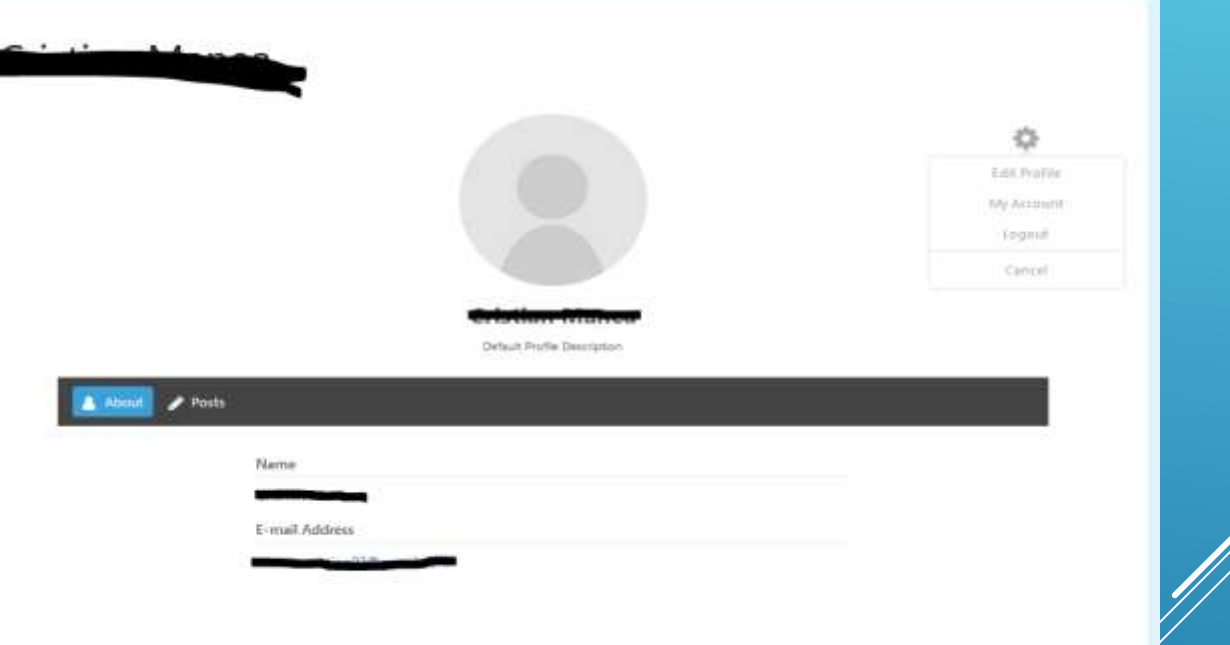

Additionally, the "Posts" tab displays all publications created by the user. This information is available to all other Observatory users.

# PUBLICATIONS

The Publications page can be accessed from any page on the Observatory by selecting the "Posts" button in the top right menu.

The Posts page contains all the publications that have been posted

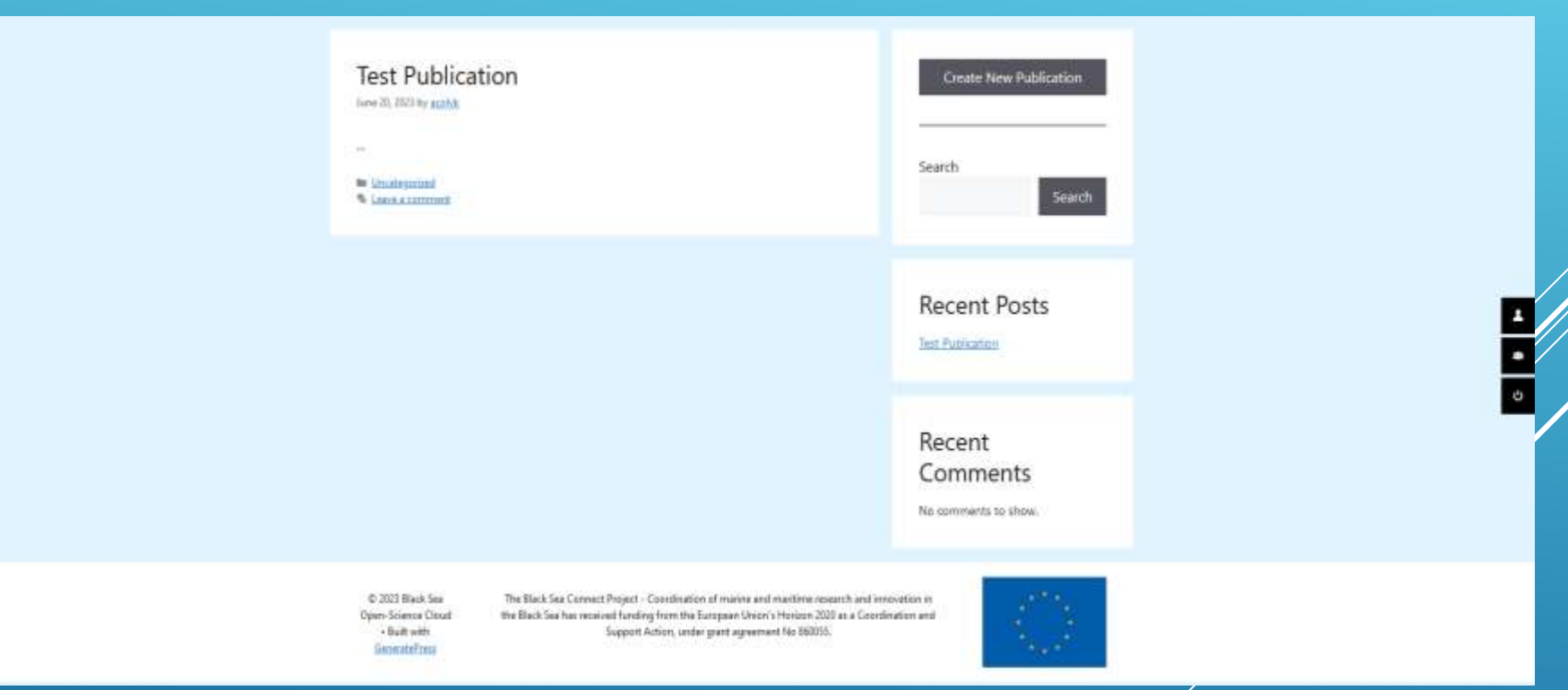

on the BSOSC Observatory platform. From this page users can search for publications by typing in any relevant information (e.g author, title, keywords), users can access publications or create their own publication by selecting the "Create New Publication" button.

# PUBLICATIONS

When the user attempts to create a new publication, they are taken to the New Post form where they must fill in the content and the data related to it.

After the user submits a publication, it must be reviewed by the administrator in order to be visible by other users of the BSOSC Observatory.

Tags and Categories can be used by the authors to facilitate finding publications by Search.

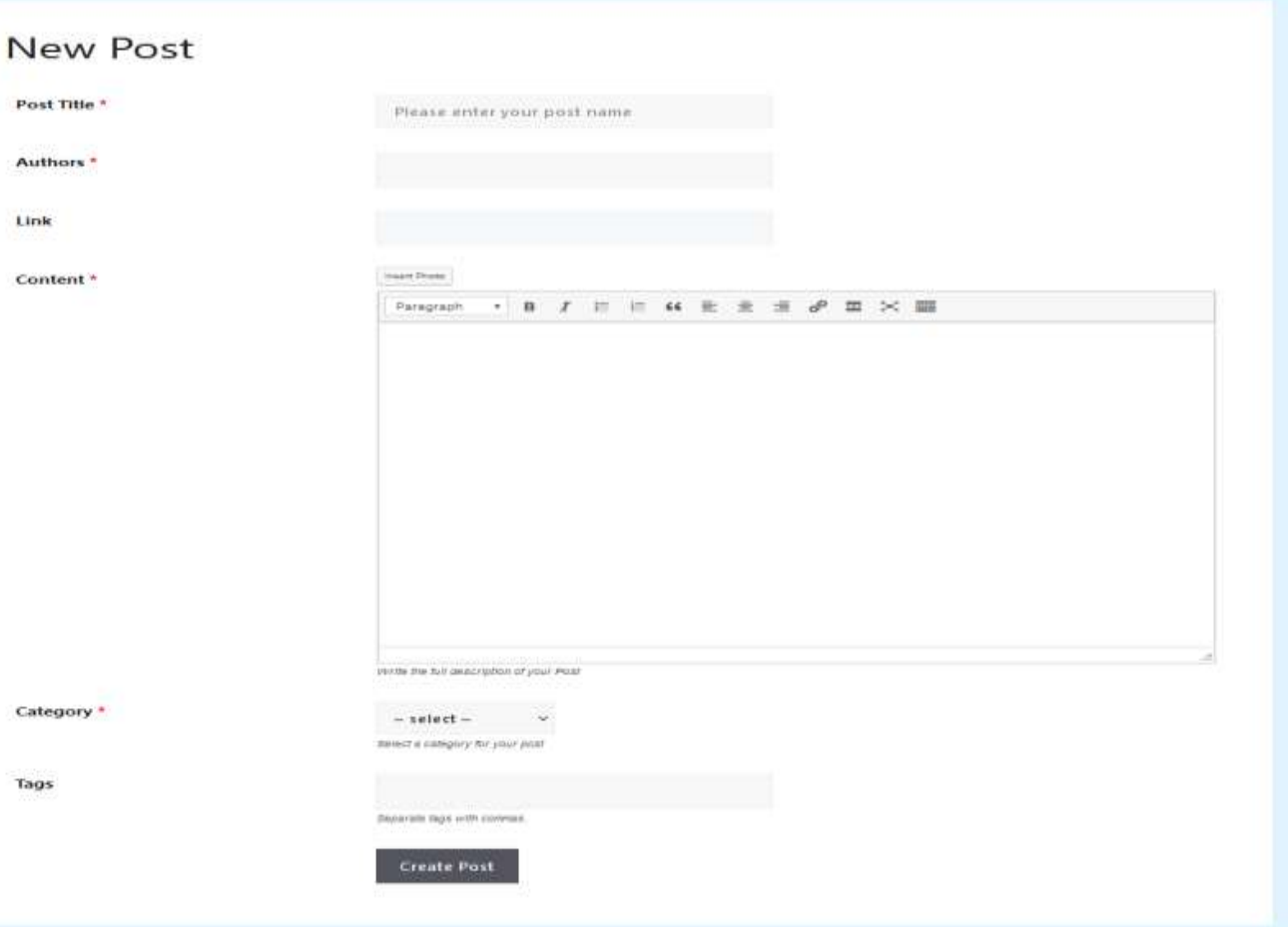

# PUBLICATIONS

Once the user creates a publication, they are taken to the publication's page. This publication page can be accessed either by search or by accessing the Posts tab from the author's public profile.

From this page, the author has options to manage the publication, such as editing its content or deleting the publication.

Other users can leave feedback for the authors directly in the comment section.

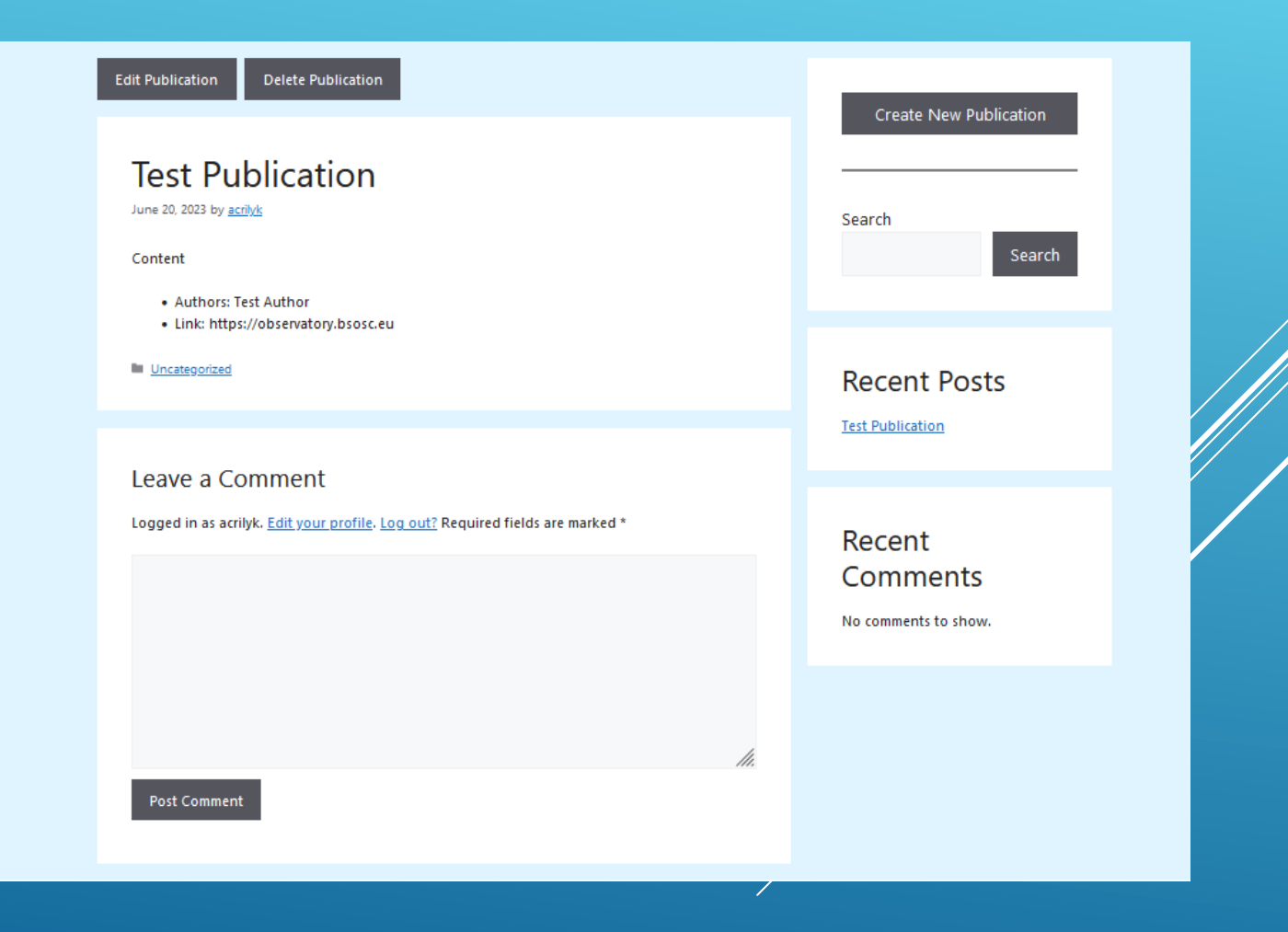